## **Using the STEP SEQUENCER in Sonar Home Studio**

*\*For this example you will be setting up a drum sequence using the percussion sounds from the sound card (Channel 10)*

1. Create a project using MID Tracks NOT AUDIO TRACKS!

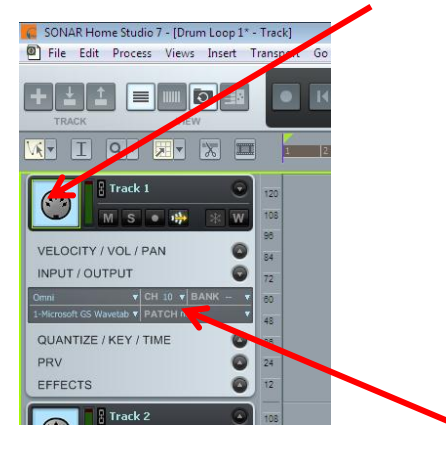

2. Make sure you set the track to channel 10 to use the drum sounds

3. On the desired track (Track 1, channel 10 for this exercise), click the "VIEWS" tab at the top, then click "STEP SEQUENCER."

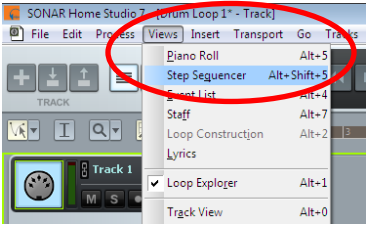

4. The step sequencer window will pop-up. Once the new window is up make sure that the desired track is highlighted by clicking on the MIDI track icon on the left part of screen.

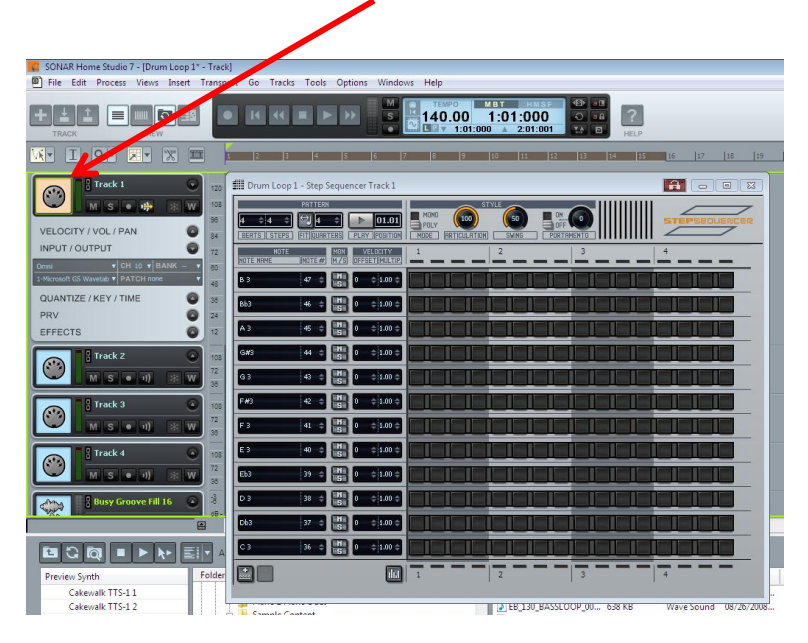

- 5. You can change the view to maximize the window to the screen.
	- The screen is divided into 4 columns which represent 4 measures of music. Each row has four squares that represent the beats in each measure. Each measure will have 4 subdivided squares to place a "note" or a "step" to start creating a sequence.

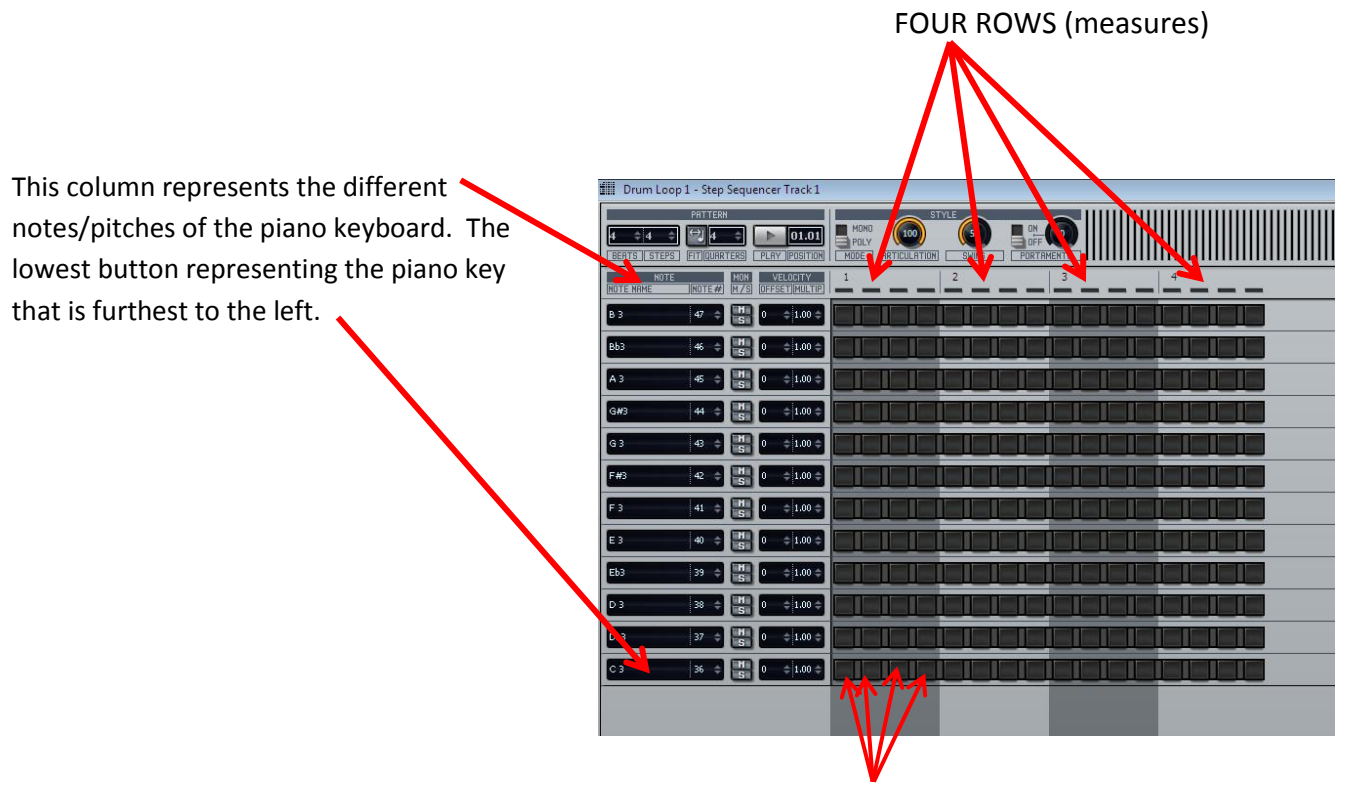

FOUR BEATS to each measure

6. By clicking on each square, you will trigger that particular sound on that beat.

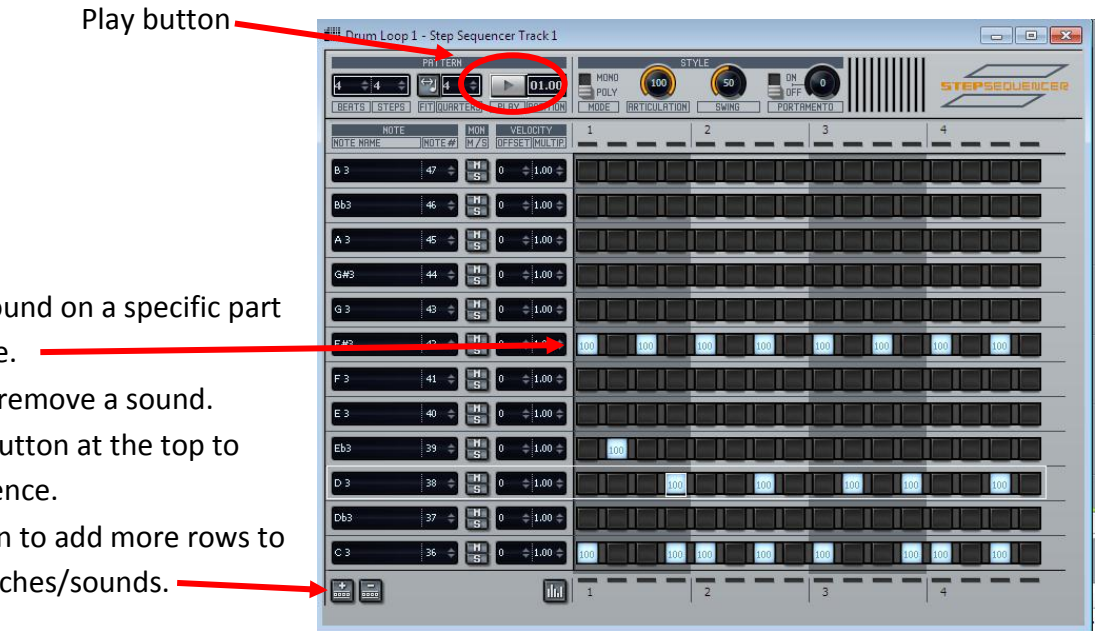

- $\bullet$  Click to add a sor of each measure.
- "Right Click" to r
- $\bullet$  Press the play but hear your seque
- Press this button get different pitc

7. When you are done with the sequence, you can click the RED "X" at the top right of the sequencing window to return to your project/track view.

8. Your newly created sequence will now show up on a track that you can then loop! Drag the end of the clip with the mouse to loop the clip. *Clip that has been looped* 

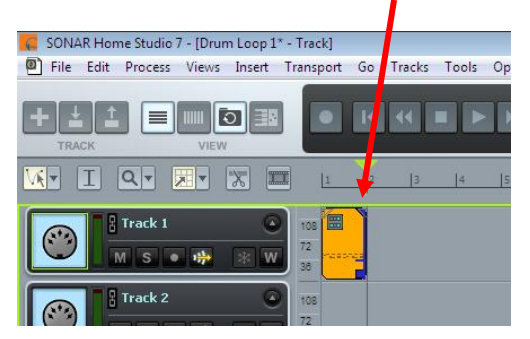

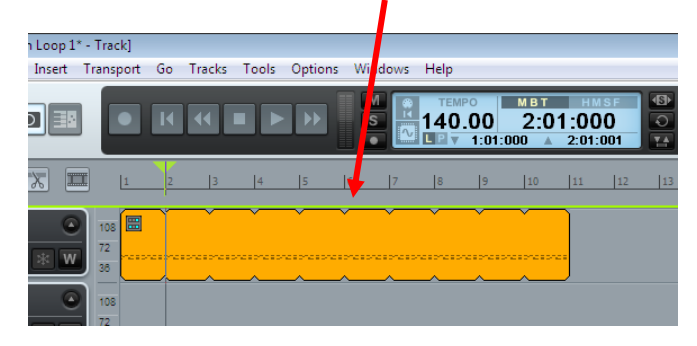